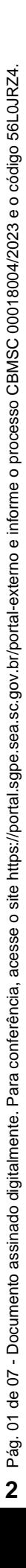

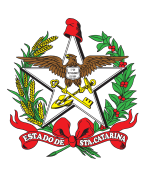

## PROCEDIMENTO ADMINISTRATIVO PADRÃO Nº 151 Florianópolis, 4 de julho de 2023.

# **INSERÇÃO NO SIGRH DAS FUNÇÕES ADMINISTRATIVAS E OPERACIONAIS DA FICHA INDIVIDUAL DE PONTUAÇÃO CBMSC-MERECIMENTO**

# **1 OBJETIVO E INFORMAÇÕES**

a) Objeto: este procedimento tem como objetivo fixar o fluxo do processo das inserções no SIGRH das Funções Administrativas e Operacionais da Ficha Individual de Pontuação CBMSC-Merecimento.

b) Execução: Comando-Geral/ Comando da Região/ Diretoria de Pessoal/ Comando de Batalhão/ Sargenteação/ B1 de BBM.

c) Versão: primeira (V1).

# **2 FUNDAMENTAÇÃO LEGAL**

a) Decreto nº [2.262/2022](http://server03.pge.sc.gov.br/LegislacaoEstadual/2022/002262-005-0-2022-003.htm) - arts. 11 e 21; e

b) Lei [Complementar](http://server03.pge.sc.gov.br/LegislacaoEstadual/2022/000801-010-0-2022-001.htm) nº 801, de 2022 – art. 7º, II, art. 15 e art. 17 §§3º, II e Art. 4º.

### **3 ENTRADA**

3.1 Ato de nomeação de militares conforme segue:

a) Portaria de nomeação do Comandante de Grupo Bombeiro Militar (GBM);

b) Portaria de nomeação dos integrantes das Coordenadorias Operacionais;

c) Portaria de nomeação dos militares em funções especiais de referência "operacionais" no que se refere ao Mergulhador Ativo e a Força-Tarefa; ou

d) Portaria de nomeação dos militares em funções especiais de referência "administrativas" de Coordenação de Serviço de Praia, Coordenação de Serviço Comunitário e Chefia de Serviço de Segurança Contra Incêndio (SSCI).

### **4 DETALHAMENTO DE ATIVIDADE**

### **4.1 Comandante Regional**

a) O Comandante regional deve providenciar a Portaria de nomeação dos militares em **funções especiais de referência "operacionais"** no que se refere ao **Mergulhador Ativo** e a **Força-Tarefa**, e em **funções especiais de referência "administrativas"** de **Coordenação de Serviço de Praia, Coordenação de Serviço Comunitário e Chefia de Segurança Contra Incêndio,** mediante indicação do Comandante de Unidade da respectiva circunscrição.

b) Encaminhar para publicação em boletim interno do respectivo Batalhão Bombeiro Militar (BBM), bem como o encaminhamento para a B1 do BBM ou Sargenteação para a inserção no Sistema Integrado de Gestão de Recursos Humanos (SIGRH).

# 4.2.1 Nomeação de Comandante de GBM

a) Ao receber do Comando-Geral as Portarias de **nomeação de Comandante de GBM**, com a sua respectiva publicação em BCBM e DOE deverá acessar e inserir no SIGRH seguindo os sequintes passos:

- 1. Acessar a funcionalidade Cadastro Função de Chefia Designar Função de Chefia;
- 2. Preencher o campo matrícula, clicar no botão listar e Novo;
- 3. Inserir a data de início da função de chefia e clicar no botão avançar;
- 4. Preencher no campo "função de chefia" com a função CMT GRUPO;
- 5. Preencher no campo "unidade organizacional" a OBM onde o BM irá comandar;
- 6. Preencher os campos da publicação na ABA Documentos; e
- 7. INCLUIR.

# 4.2.2 Coordenadorias Operacionais

Ao receber a Portaria de nomeação dos integrantes das **Coordenadorias Operacionais**, com a sua respectiva publicação em BCBM e DOE deverá inserir no SIGRH seguindo os seguintes passos:

a) Para registro o usuário cadastrado no SiGRH deverá:

1. Acessar o SiGRH;

2. Acessar a funcionalidade MANTER HISTÓRICO, disponível em: Menu, Histórico, Cadastro;

3. Preencher o campo "Matrícula", selecionar na caixa de listagem "Tipo de histórico" a opção 40 DESIGNAÇÕES, e clicar no botão de ação "Listar":

A) Avaliar na área de resultados a existência de registros duplicados ou não vigentes, para os quais deverá ser providenciada a correção;

B) Sendo necessário a correção de algum registro de designação, selecione o registro e clique na opção "Alterar Histórico" ou "Alterar dados de publicação", disponíveis na parte inferior da funcionalidade.

4. Inexistindo o registro, clicar no botão de ação "Novo";

5. Na funcionalidade "Incluir Histórico Diverso", marque no botão de seleção a opção de registro individual ou em lote (A opção "Em lote", permite a pesquisa e adição de várias matrículas, possibilitando que o registro seja replicado para todas as matrículas adicionadas);

6. Selecione a opção "PROGRESSÃO BOMBEIRO", disponível da caixa de seleção "Validade";

7. Selecione a opção "40 DESIGNAÇÕES", disponível da caixa de seleção "Tipo de histórico";

8. Selecione a opção a seguir que representa o detalhamento da designação, disponível da caixa de seleção "Histórico Específico": **4051 INTEGRANTE COORDENADORIA OPERACIONAL CBMSC.**

9. Selecione a opção "2802-CORPO DE BOMBEIROS MILITAR DE SC", disponível da caixa de seleção "Órgão":

- 10. Não é necessário preencher o campo "Sigla Lotação";
- 11. No campo "Data de Início", preencha a data inicial da designação;

12. No campo "Data fim", preencha a data final da designação: Estando a designação vigente e sem data final prevista esse campo não deverá ser preenchido;

13. Clique no botão de ação "Documento":

14. Preencha o campo "Descrição do histórico" com outras informações relevantes que não existam em outros campos do registro: Exemplo: Número do Processo SGPe. Será exibida uma nova área contendo campos para registro do ato e publicação.

15. Preencha os campos "Data" e "Número" com as informações do ato de designação e na sequência selecione o tipo de ato na caixa de seleção "Tipo";

16. Preencha o campo "Observação" com outras informações relevantes que não existam em outros campos do registro.

17. Preencha os campos "Número da publicação" e "Data da Publicação" e "Página" com as informações de publicação do ato de designação e na sequência selecione as opções adequadas relativas ao "Tipo de publicação" e "Meio de publicação" nas respectivas caixas de seleção.

- 18. Finalize o procedimento clicando no botão de ação "Incluir";
- 19. Após a inclusão observe a mensagem de confirmação da inclusão do registro;
- 20. Confirme a existência e os dados do registro para todos os militares designados.

### **4.3 Sargenteação/B1:**

4.3.1 Funções Especiais de referência "Operacional" de Mergulhador Ativo e a Força-Tarefa.

Ao receber do Comandante de Região as nomeações dos militares em funções especiais de referência "operacionais" no que se refere ao **Mergulhador Ativo e a Força-Tarefa**, com a sua respectiva publicação em Boletim Interno da OBM deverá inserir no SIGRH seguindo os seguintes passos:

- a) Para registro o usuário cadastrado no SiGRH deverá:
- 1. Acessar o SiGRH;
- 2. Acessar a funcionalidade MANTER HISTÓRICO, disponível em: Menu, Histórico, Cadastro;
- 3. Preencher o campo "Matrícula", selecionar na caixa de listagem "Tipo de histórico" a opção 40 DESIGNAÇÕES, e clicar no botão de ação "Listar":
- A) Avaliar na área de resultados a existência de registros duplicados ou não vigentes, para os quais deverá ser providenciada a correção;
- B) Sendo necessário a correção de algum registro de designação, selecione o registro e clique na opção "Alterar Histórico" ou "Alterar dados de publicação", disponíveis na parte inferior da funcionalidade.
- 4. Inexistindo o registro, clicar no botão de ação "Novo";
- 5. Na funcionalidade "Incluir Histórico Diverso", marque no botão de seleção a opção de registro individual ou em lote:
- A) A opção "Em lote", permite a pesquisa e adição de várias matrículas, possibilitando que o registro seja replicado para todas as matrículas adicionadas.
- 6. Selecione a opção "PROGRESSÃO BOMBEIRO", disponível da caixa de seleção "Validade";
- 7. Selecione a opção "40 DESIGNAÇÕES", disponível da caixa de seleção "Tipo de histórico";
- 8. Selecione a opção a seguir que representa o detalhamento da designação, disponível da caixa de seleção "Histórico Específico":
- **A) 4050 INTEGRANTE FORÇA TAREFA CBMSC; ou**
- **B) 4052 MERGULHADOR ATIVO CBMSC.**
- 9. Selecione a opção "2802-CORPO DE BOMBEIROS MILITAR DE SC", disponível da caixa de seleção "Órgão":
- 10. Não é necessário preencher o campo "Sigla Lotação";
- 11. No campo "Data de Início", preencha a data inicial da designação;
- 12. No campo "Data fim", preencha a data final da designação:
- A) Estando a designação vigente e sem data final prevista esse campo não deverá ser preenchido;
- 13. Clique no botão de ação "Documento":
- 14. Preencha o campo "Descrição do histórico" com outras informações relevantes que não existam em outros campos do registro: Exemplo: Número do Processo SGPe.
- A) Será exibida uma nova área contendo campos para registro do ato e publicação.
- 15. Preencha os campos "Data" e "Número" com as informações do ato de designação e na sequência selecione o tipo de ato na caixa de seleção "Tipo";
- 16. Preencha o campo "Observação" com outras informações relevantes que não existam em outros campos do registro.
- 17. Preencha os campos "Número da publicação" e "Data da Publicação" e "Página" com as informações de publicação do ato de designação e na sequência selecione as opções adequadas relativas ao "Tipo de publicação" e "Meio de publicação" nas respectivas caixas de seleção.
- 18. Finalize o procedimento clicando no botão de ação "Incluir";
- 19. Após a inclusão observe a mensagem de confirmação da inclusão do registro;
- 20. Confirme a existência e os dados do registro para todos os militares designados.

4.3.2 Funções Especiais de referência "administrativa" de Coordenador de Serviço de Praia, Coordenador do Serviço Comunitário e Chefia de SSCI.

Ao receber do Comandante de Região as nomeações dos militares em funções especiais de referência "administrativa" no que se refere ao **Coordenador de Serviço de Praia, Coordenador do Serviço Comunitário e Chefia de SSCI**, com a sua respectiva publicação em Boletim Interno da OBM deverá inserir no SIGRH seguindo os seguintes passos:

- a) Para registro o usuário cadastrado no SiGRH deverá:
- 1. Acessar o SiGRH;
- 2. Acessar a funcionalidade MANTER HISTÓRICO, disponível em: Menu, Histórico, Cadastro;
- 3. Preencher o campo "Matrícula", selecionar na caixa de listagem "Tipo de histórico" a opção 40 DESIGNAÇÕES, e clicar no botão de ação "Listar":
- A) Avaliar na área de resultados a existência de registros duplicados ou não vigentes, para os quais deverá ser providenciada a correção;
- B) Sendo necessário a correção de algum registro de designação, selecione o registro e clique na opção "Alterar Histórico" ou "Alterar dados de publicação", disponíveis na parte inferior da funcionalidade.
- 4. Inexistindo o registro, clicar no botão de ação "Novo";
- 5. Na funcionalidade "Incluir Histórico Diverso", marque no botão de seleção a opção de registro individual ou em lote:
- A) A opção "Em lote", permite a pesquisa e adição de várias matrículas, possibilitando que o registro seja replicado para todas as matrículas adicionadas.
- 6. Selecione a opção "PROGRESSÃO BOMBEIRO", disponível da caixa de seleção "Validade";
- 7. Selecione a opção "40 DESIGNAÇÕES", disponível da caixa de seleção "Tipo de histórico";
- 8. Selecione a opção a seguir que representa o detalhamento da designação, disponível da caixa de seleção "Histórico Específico":
- **A) 4053 CHEFIA SSCI CBMSC;**
- **B) 4054 COORDENADOR SERVIÇO DE PRAIA CBMSC; ou**
- **C) 4055 COORDENADOR SERVIÇO COMUNITÁRIO CBMSC.**
- 9. Selecione a opção "2802-CORPO DE BOMBEIROS MILITAR DE SC", disponível da caixa de seleção "Órgão":
- 10. Não é necessário preencher o campo "Sigla Lotação";
- 11. No campo "Data de Início", preencha a data inicial da designação;
- 12. No campo "Data fim", preencha a data final da designação:
- A) Estando a designação vigente e sem data final prevista esse campo não deverá ser preenchido;
- 13. Clique no botão de ação "Documento":
- 14. Preencha o campo "Descrição do histórico" com outras informações relevantes que não

existam em outros campos do registro: Exemplo: Número do Processo SGPe.

- A) Será exibida uma nova área contendo campos para registro do ato e publicação.
- 15. Preencha os campos "Data" e "Número" com as informações do ato de designação e na sequência selecione o tipo de ato na caixa de seleção "Tipo";
- 16. Preencha o campo "Observação" com outras informações relevantes que não existam em outros campos do registro.
- 17. Preencha os campos "Número da publicação" e "Data da Publicação" e "Página" com as informações de publicação do ato de designação e na sequência selecione as opções adequadas relativas ao "Tipo de publicação" e "Meio de publicação" nas respectivas caixas de seleção.
- 18. Finalize o procedimento clicando no botão de ação "Incluir";
- 19. Após a inclusão observe a mensagem de confirmação da inclusão do registro; e
- 20. Confirme a existência e os dados do registro para todos os militares designados.

### **5 SAÍDAS**

a) Inserção no SIGRH;

b) Publicação em BCBM; e

c) Publicação BI da OBM.

### **6 ANEXO**

a) [Anexo](https://cawemo.com/share/d29e425f-256c-4f21-8497-471d3b8e512e) A: Inserir Funções Administrativas e Operacionais da ficha individual de Pontuação de Merecimento no SIGRH - CBMSC

b) [Anexo](https://cawemo.com/share/1b454a62-442b-4a50-858c-0f725135b372) B: Inserir Funções Especiais da ficha individual de Pontuação de Merecimento no SIGRH – CBMSC

### **7 PUBLICAÇÃO:**

a) Publicar este PAP no Boletim do Corpo de Bombeiros Militar.

b) SGPe: CBMSC 00018004/2023

Florianópolis, 4 de julho de 2023.

#### **Coronel BM FABIANO BASTOS DAS NEVES**

Chefe do Estado-Maior Geral do CBMSC (assinado digitalmente)

**ANEXO A Inserir Funções Administrativas e Operacionais da ficha individual de Pontuação de Merecimento no SIGRH - CBMSC**

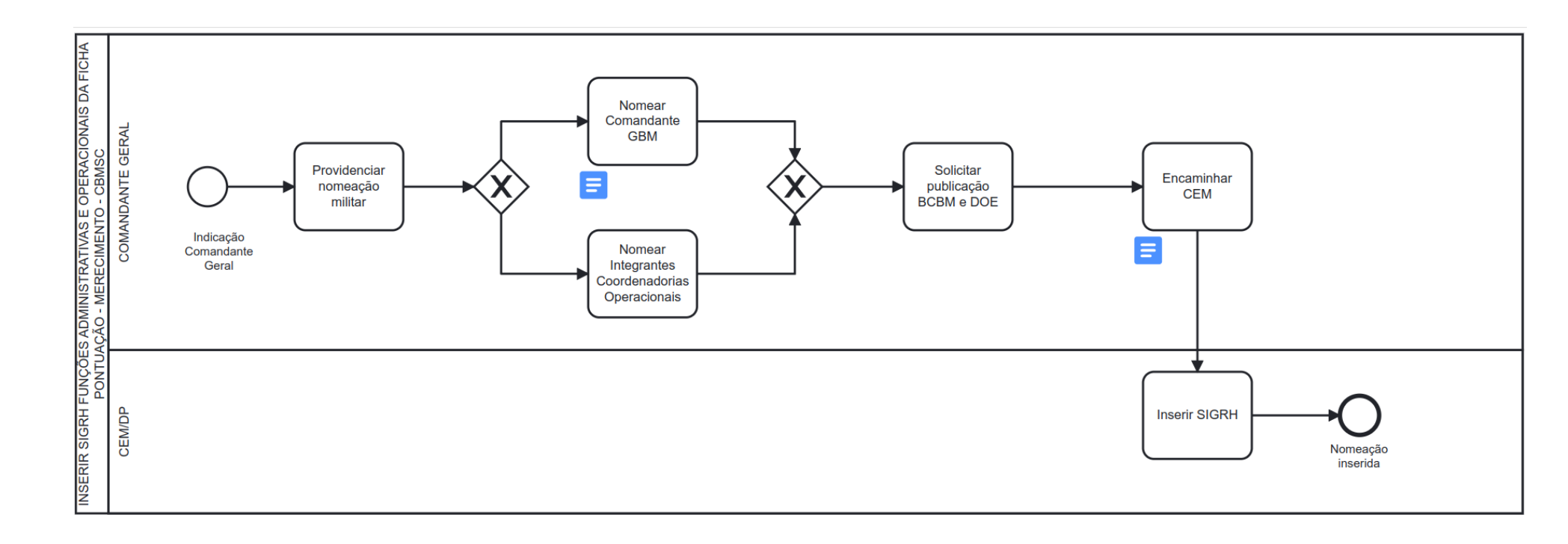

**ANEXO B Inserir Funções Especiais da ficha individual de Pontuação de Merecimento no SIGRH – CBMSC**

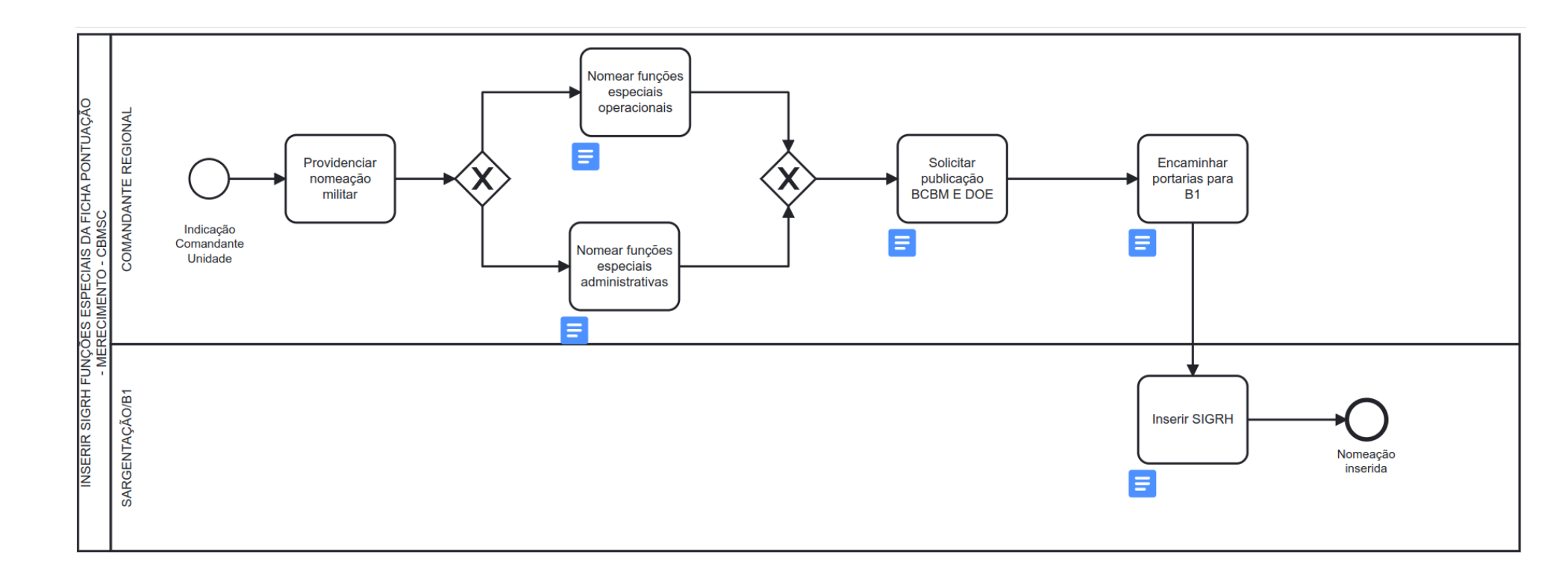

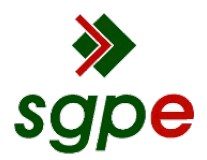

**Assinaturas do documento**

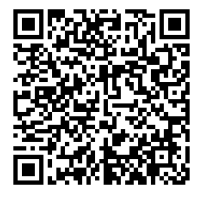

# Código para verificação: **56L0JRZ4**

Este documento foi assinado digitalmente pelos seguintes signatários nas datas indicadas:

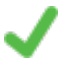

**FABIANO BASTOS DAS NEVES** (CPF: 908.XXX.739-XX) em 04/07/2023 às 20:02:58 Emitido por: "SGP-e", emitido em 19/02/2019 - 17:48:50 e válido até 19/02/2119 - 17:48:50. (Assinatura do sistema)

Para verificar a autenticidade desta cópia, acesse o link https://portal.sgpe.sea.sc.gov.br/portal-externo/conferenciadocumento/Q0JNU0NfOTk5Ml8wMDAxODAwNF8xODE3M18yMDIzXzU2TDBKUlo0 ou o site https://portal.sgpe.sea.sc.gov.br/portal-externo e informe o processo **CBMSC 00018004/2023** e o código **56L0JRZ4** ou aponte a câmera para o QR Code presente nesta página para realizar a conferência.